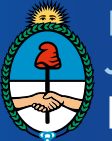

**Ministerio de** Justicia y Derechos Humanos Presidencia de la Nación

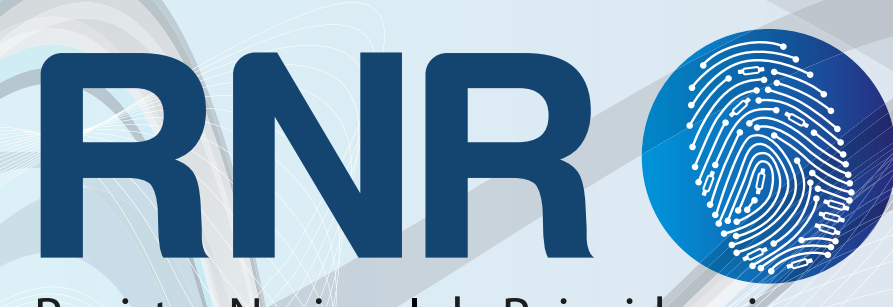

# Registro Nacional de Reincidencia

# Instructivo para el Usuario

Pago del Certificado Digital de Antecedentes Penales a través de "Red Banelco"

**Para el pago del Certificado Digital de Antecedentes Penales a través de la "Red Banelco"**

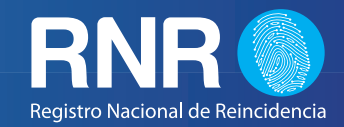

#### **IMPORTANTE**

#### **Sr. Usuario:**

**Le recomendamos leer atentamente este Instructivo. En caso de dudas o sugerencias puede escribirnos a infodnr@dnrec.jus.gov.ar o telefónicamente a (011) 4123 - 3033 de lunes a viernes en el horario de 7:00 a 18:00 hs.**

Usted puede pagar el Certificado Digital de Antecedentes Penales a través de "Red Banelco" mediante:

- El portal www.pagomiscuentas.com
- Los cajeros automáticos de la red Banelco
- El home Banking de los bancos asociados con la Red Banelco

**Para el pago del Certificado Digital de Antecedentes Penales a través de la "Red Banelco"**

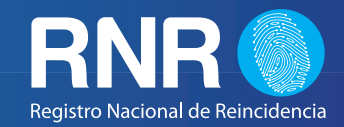

### **A TRAVES DEL PORTAL WWW.PAGOMISCUENTAS.COM**

**IMPORTANTE:** *(Recuerde que para operar a través de pagomiscuentas.com Ud. deberá contar con una clave de acceso a ese portal. La clave la conseguirá en los cajeros automáticos de la Red Banelco, las 24 hs., los 365 días del año).*

1 - Ingresar a www.pagomiscuentas.com

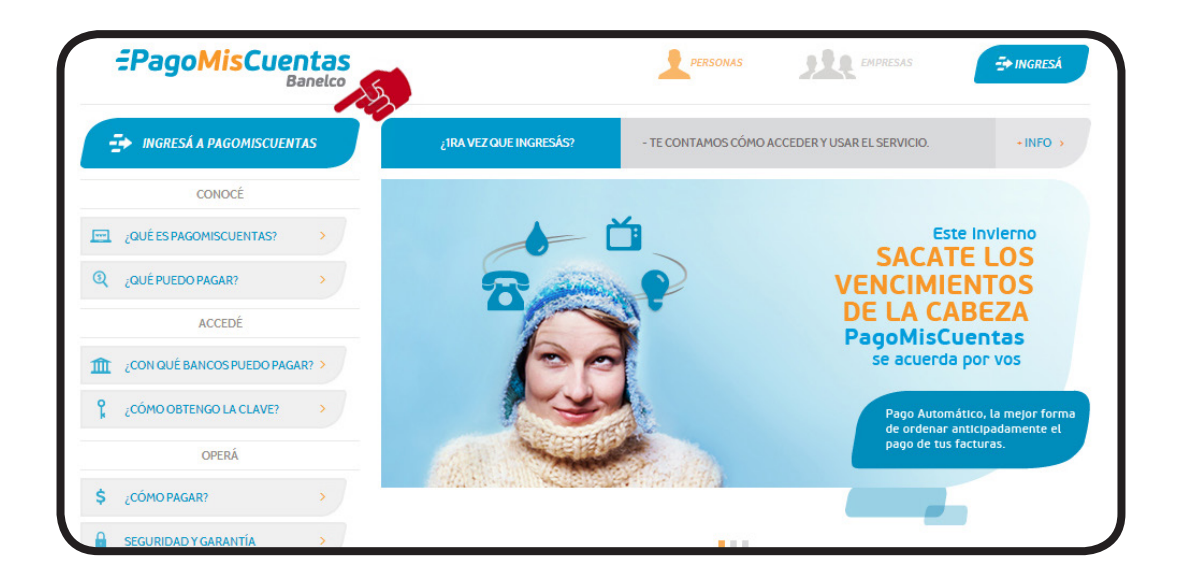

2 - Seleccione el Banco con el cual desea realizar el pago.

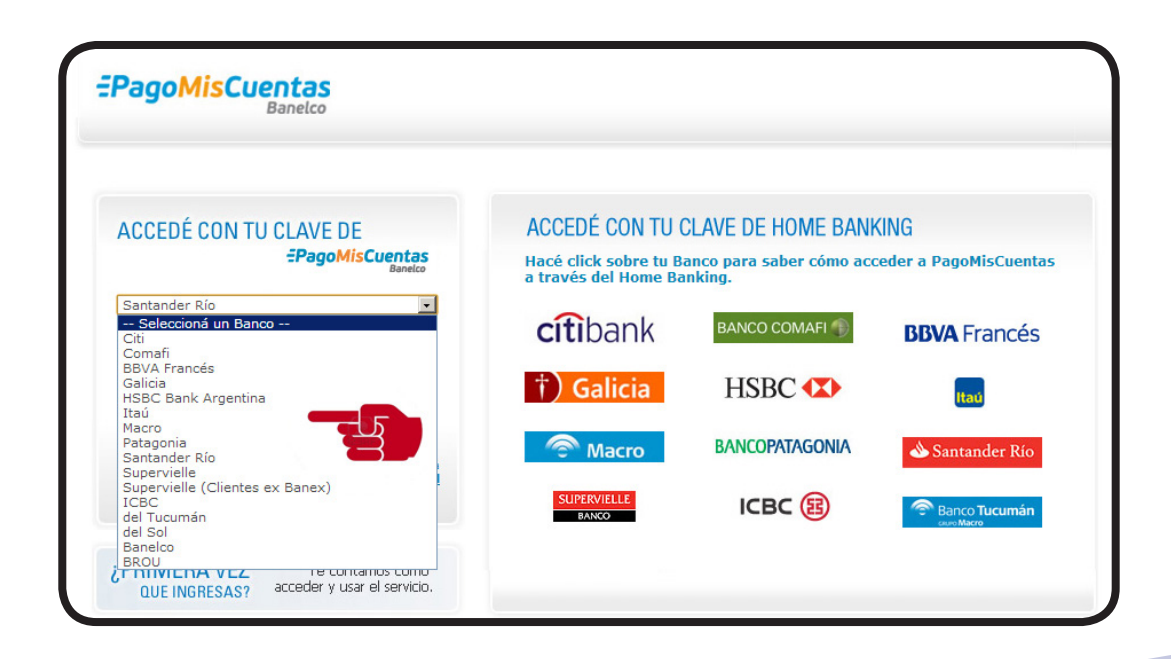

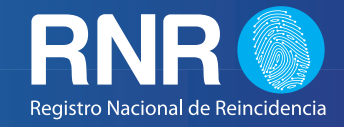

 3 - A continuación, ingrese su usuario ( Tipo y N° de Documento) y contraseña en los campos correspondientes, para continuar presione Ingresar.

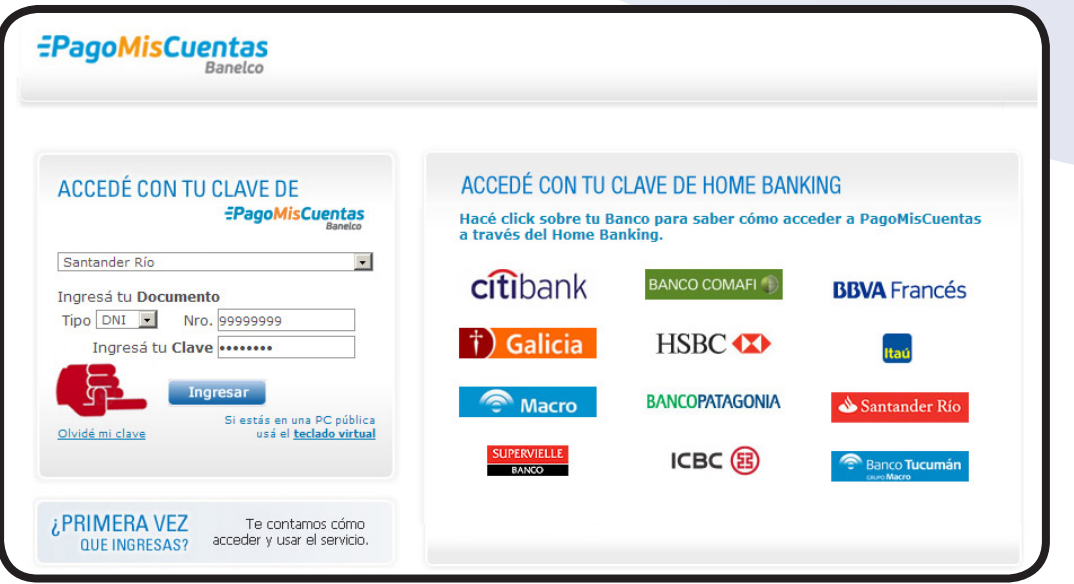

 4 - Una vez ingresado, Usted podrá buscar el servicio de pago del Certificado de Antecedentes Penales en formato digital "POR NOMBRE" o "POR RUBRO" .

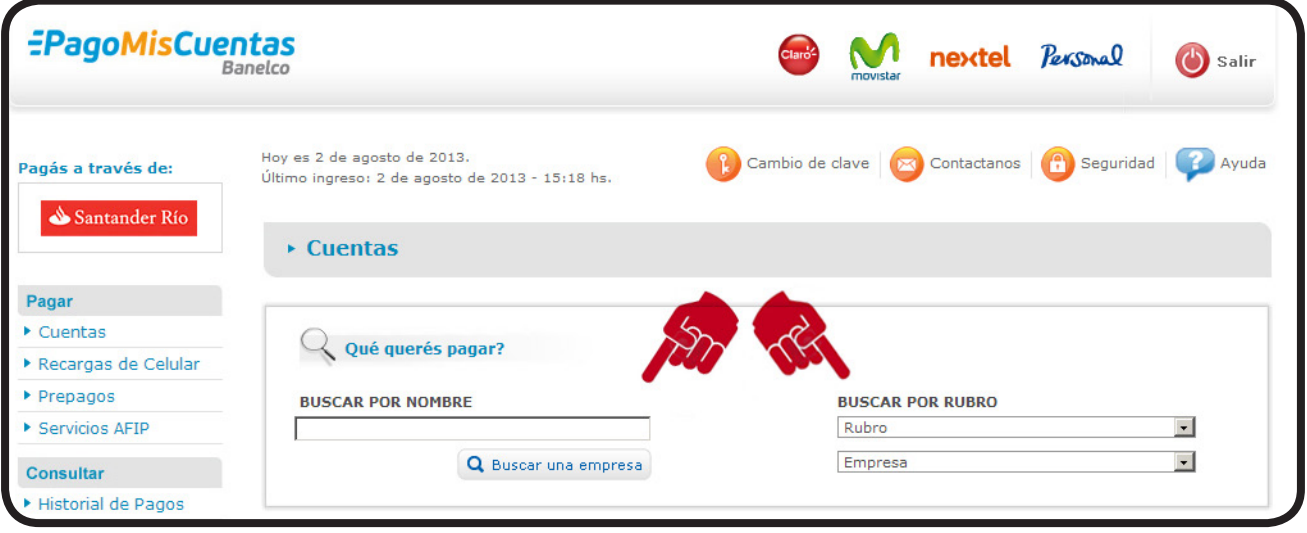

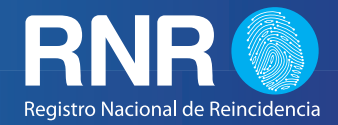

 5 - Si desea buscar "POR NOMBRE" solo necesita tipear la palabra "Reincidencia" y se desplegará una opción donde dirá "Reg Nac Reincidencia".

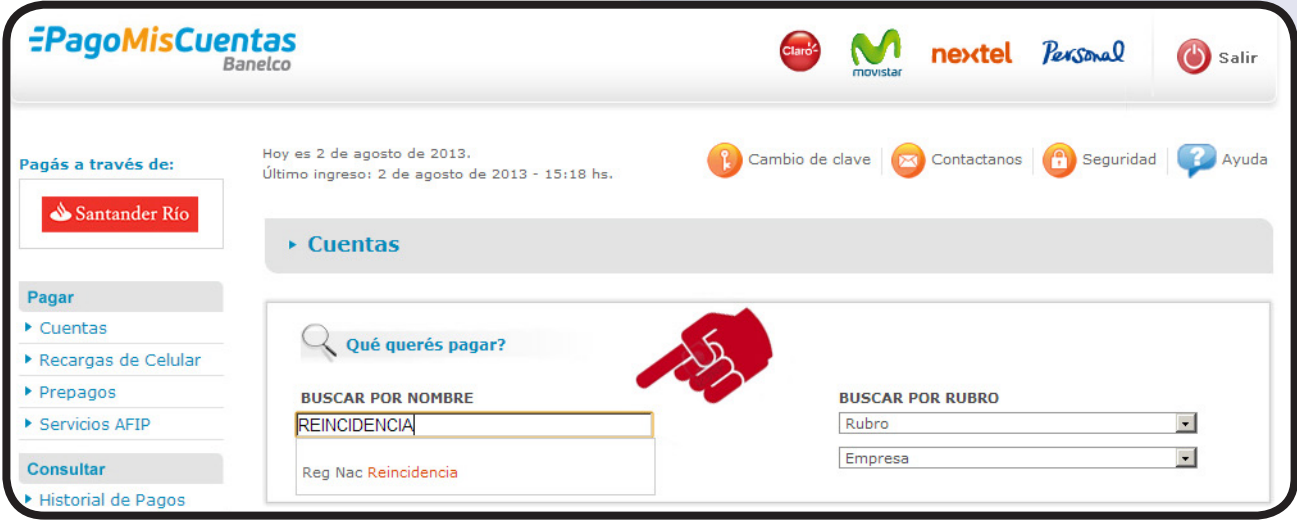

 6 - Si desea en cambio buscar "POR RUBRO", primero deberá seleccionar la opción "TODOS" del menú despegable. Luego, en el casillero "EMPRESA" deberá buscar "**Registro Nacional de Reincidencia**".

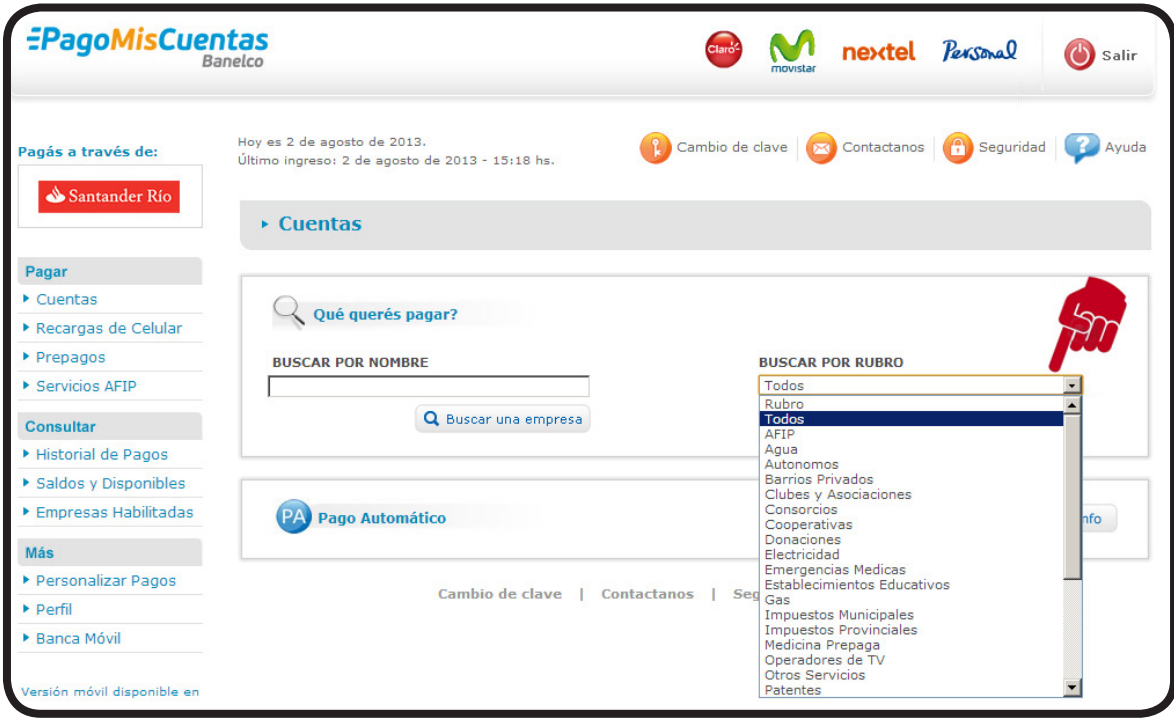

**Para el pago del Certificado Digital de Antecedentes Penales a través de la "Red Banelco"**

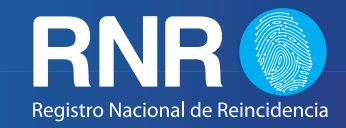

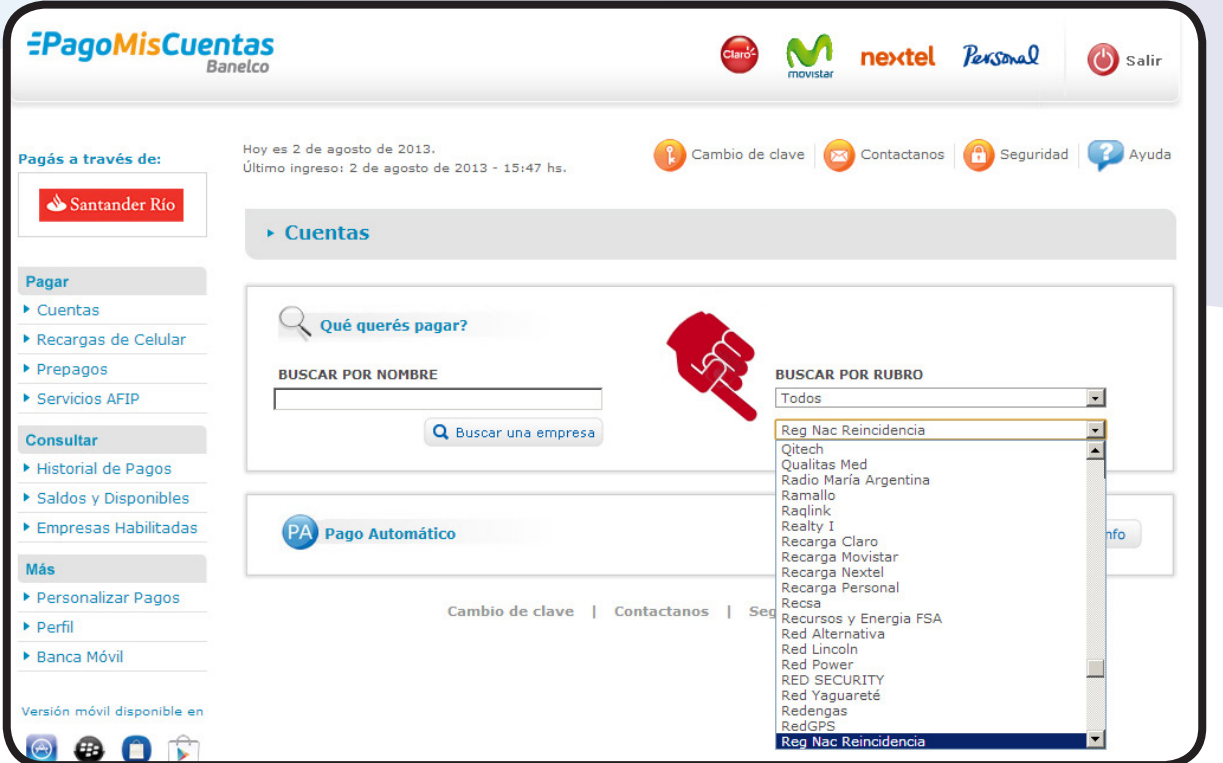

 7- Al ingresar por alguna de las dos opciones visualizará la siguiente pantalla, en la cual deberá presionar "PAGAR".

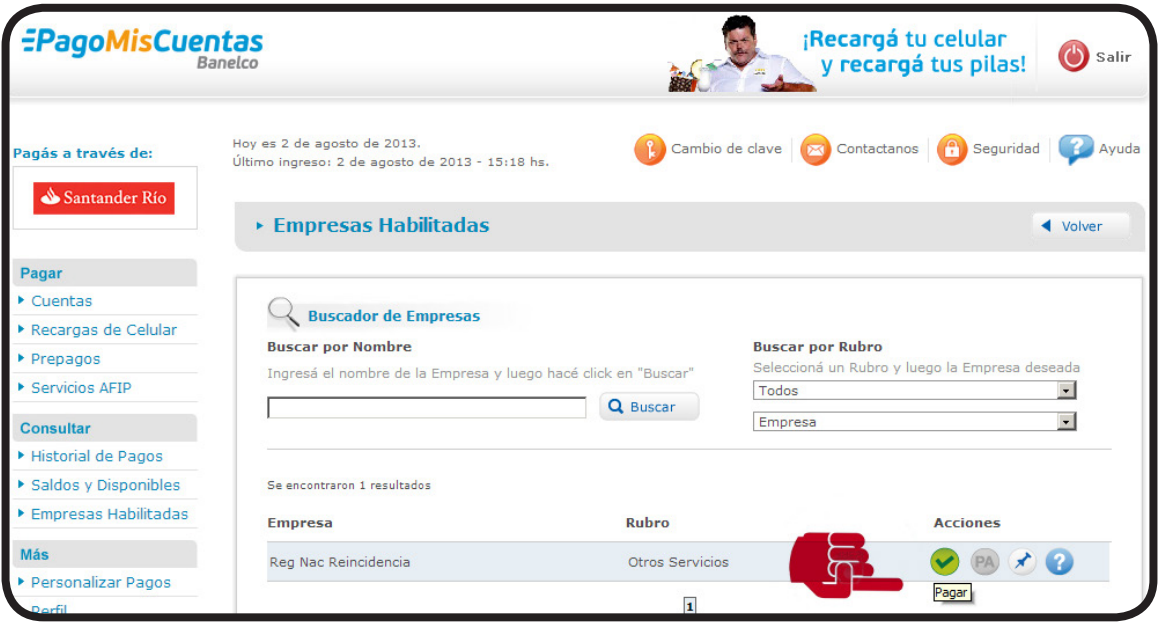

**Para el pago del Certificado Digital de Antecedentes Penales a través de la "Red Banelco"**

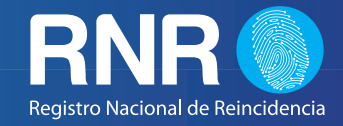

 8 - Luego, en la siguiente pantalla de verificación, el sistema le informará el servicio que Ud. está pagando en el cual podrá corroborar la información. Para avanzar deberá hacer click en la casilla de comprobación y después en el botón "PAGAR".

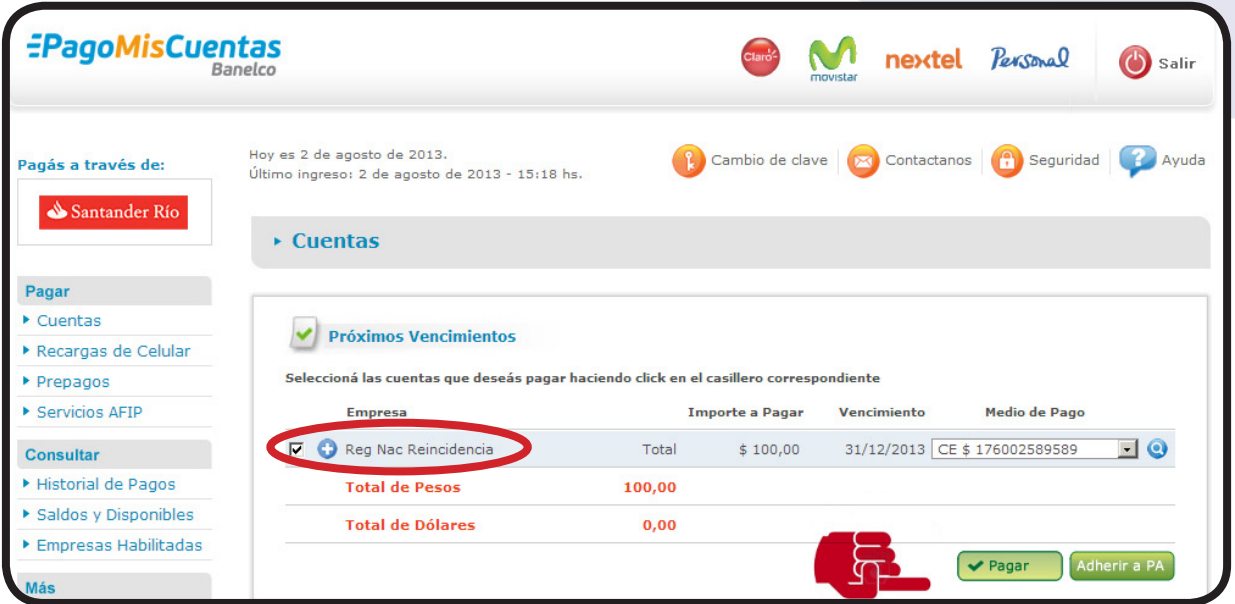

 9 - A continuación deberá ingresar el "CODIGO DE PAGO BANELCO" que figura en la Solicitud del Certificado de Antecedentes Penales, tal como aparece en la boleta de pago. Una vez ingresado presionamos "ACEPTAR".

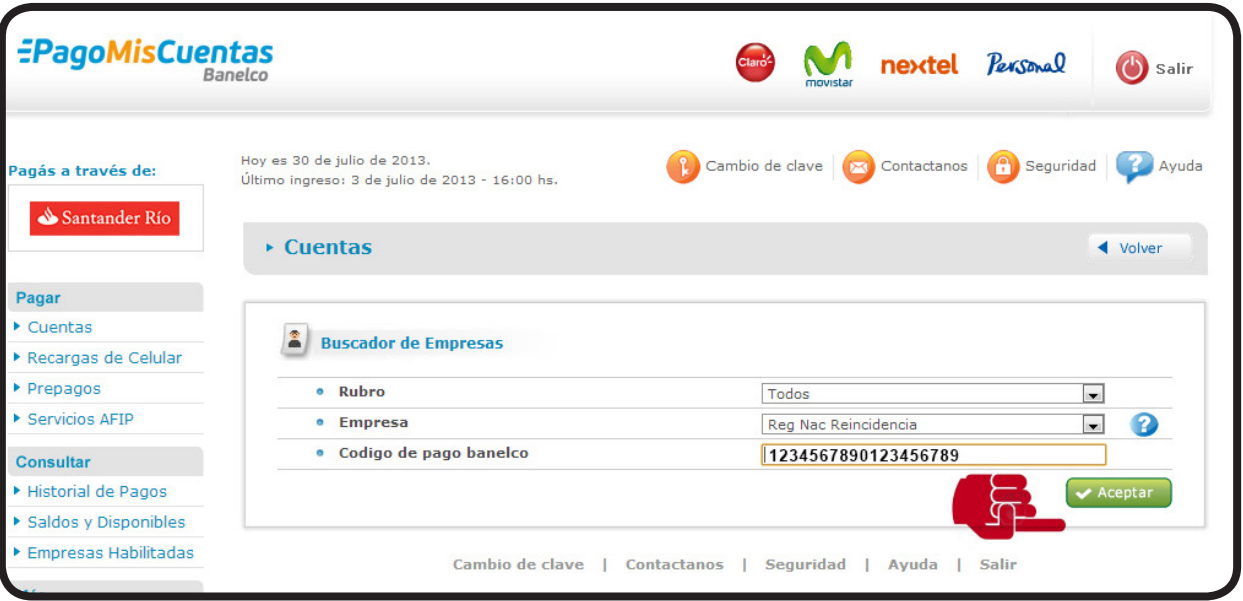

**Para el pago del Certificado Digital de Antecedentes Penales a través de la "Red Banelco"**

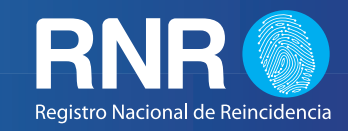

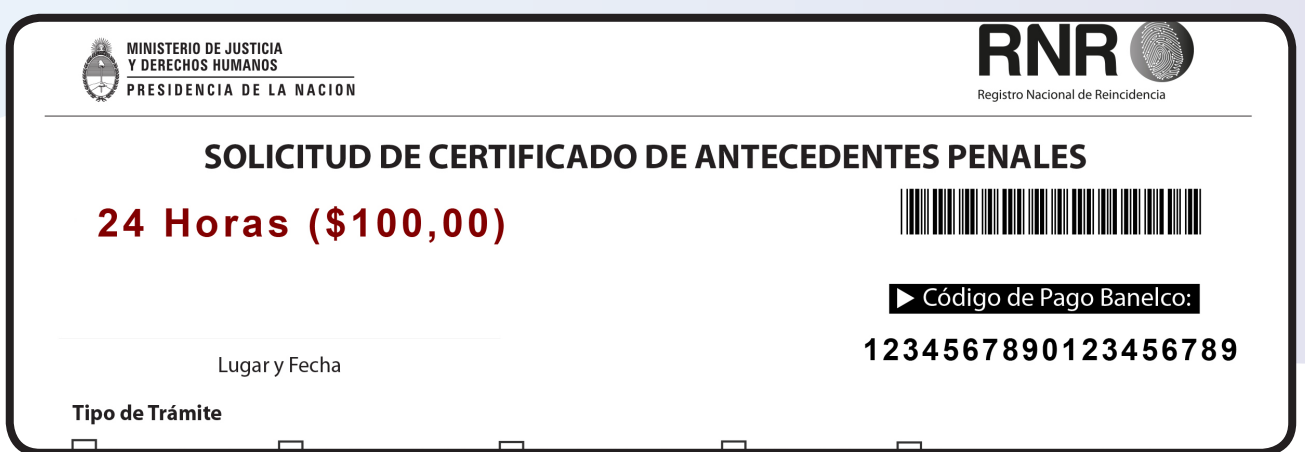

*(IMAGEN A MODO ILUSTRATIVO, RECUERDE QUE DEBE INGERSAR LOS DIGITOS CORRESPONDIENTES A SU SOLICITUD DE CERTIFICADO)*

 10 - Luego, en la siguiente pantalla de verificación, el sistema le informará el servicio que Ud. está pagando, en la cual podrá corroborar la información. En caso de estar correcta, procederá a efectuar el pago, para lo cual deberá hacer click en el botón "ACEPTAR".

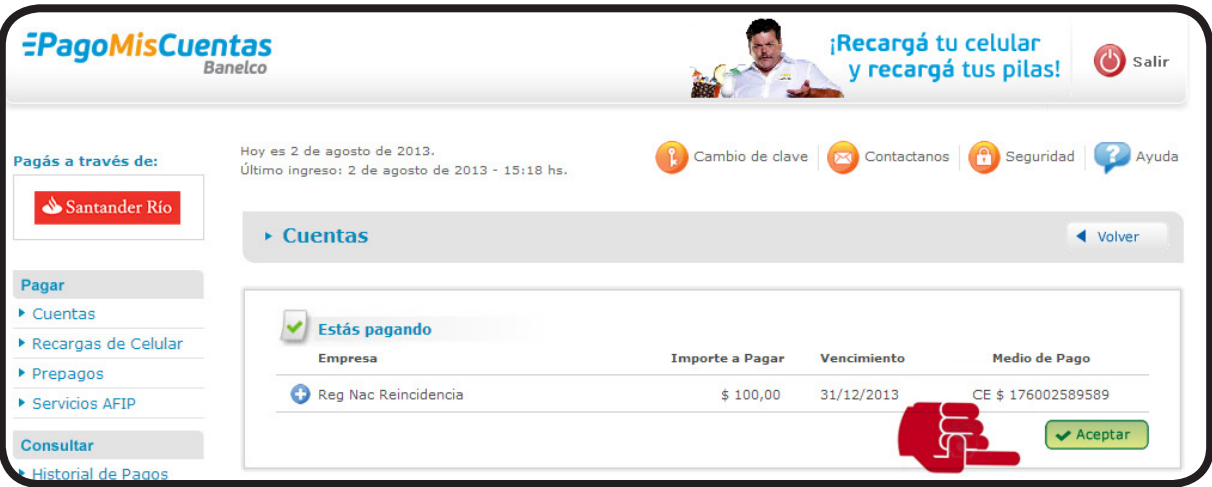

**IMPORTANTE:** *EL VALOR DEL SERVICIO A ABONAR DEPENDERÁ DEL ESCOGIDO A LA HORA DE GENERAR EL FORMULARIO/ BOLETA EN LA PÁGINA WEB DEL REGISTRO NACIONAL DE REINCIDENCIA. SI EL VALOR DIFIERE DEL QUE SE DESEA ABONAR, DEBERÁ INGRESAR A LA PÁGINA WEB DEL RNR Y VOLVER A GENERAR UN FORMULARIO/BOLETA CON EL IMPORTE DESEADO EN FUNCIÓN DEL TIPO DE TRAMITE (5 DIAS O 24 HS.)*

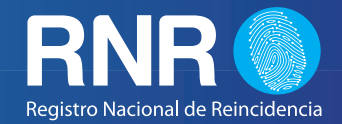

 11 - Después de haber realizado el pago en el paso anterior, aparecerá la pantalla desde donde deberá imprimir su comprobante de pago. Para ello deberá hacer click en el botón "IMPRIMIR TODO", automáticamente el sistema generará un comprobante como respaldo de la operación realizada.

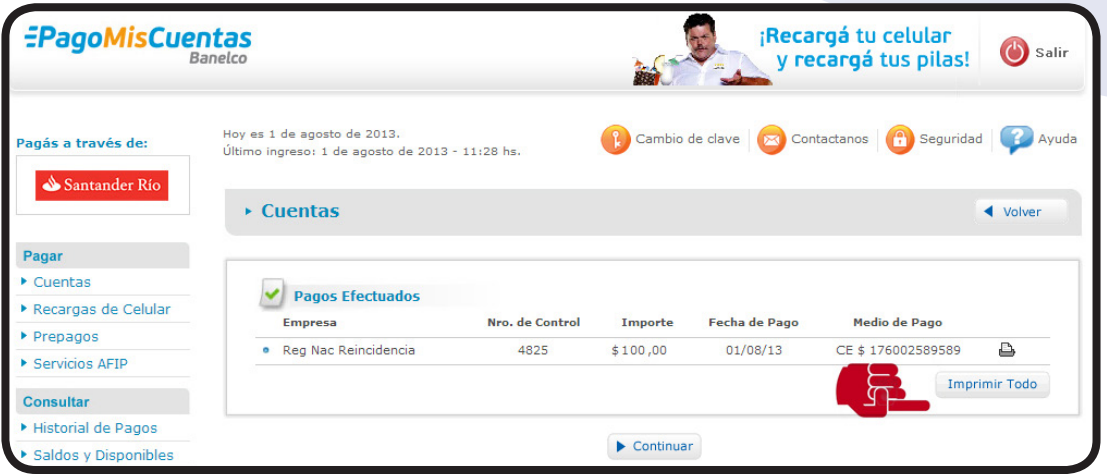

 12 - Finalmente, deberá imprimir el comprobante de pago e**l cual tendrá que presentar en el Registro Nacional de Reincidencia** para continuar el trámite de Solicitud del Certificado Digital de Antecedentes Penales.

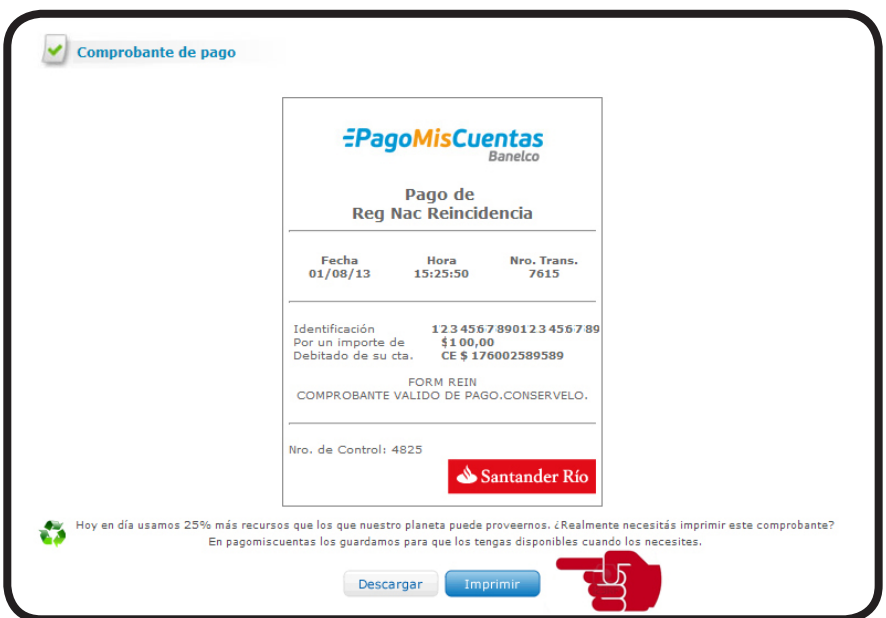

**IMPORTANTE**: SOLO SE PROCEDERÁ A TRAMITAR AQUELLOS FORMULARIOS/ BOLETAS QUE SEAN PRESENTADOS CON EL COMPROBANTE DE PAGO CORRESPONDIENTE, EN BUEN ESTADO.

**Para el pago del Certificado Digital de Antecedentes Penales a través de la "Red Banelco"**

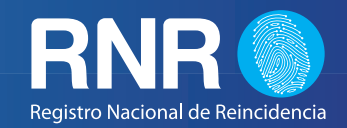

## **A TRAVES DE CAJEROS AUTOMATICOS**

1- Ingrese la clave de Identificación personal.

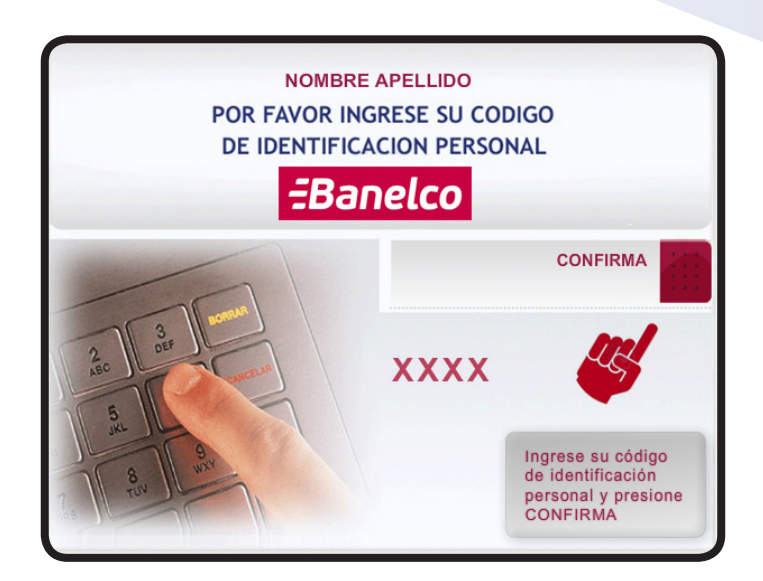

2- En el menú de Operaciones Financieras, seleccione la operación "PAGO MIS CUENTAS".

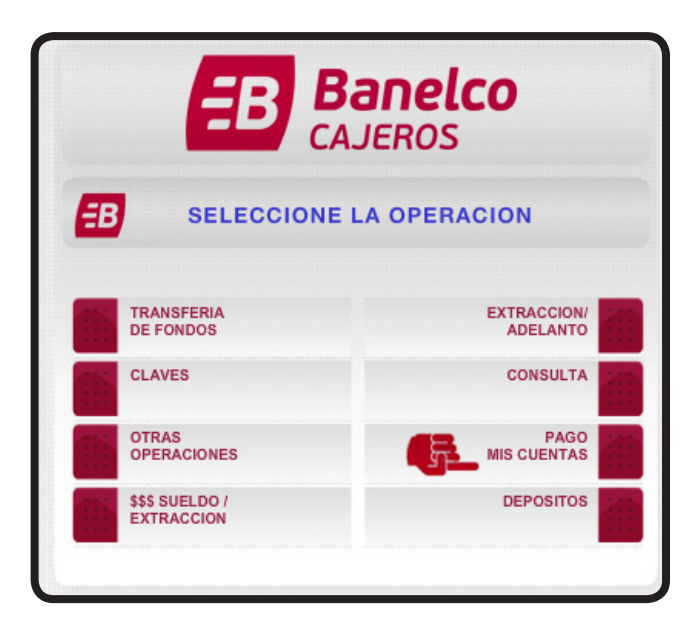

**Para el pago del Certificado Digital de Antecedentes Penales a través de la "Red Banelco"**

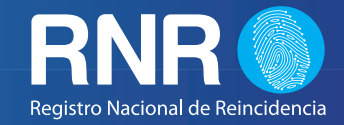

3- En esta pantalla, deberá seleccionar la opción "PAGAR OTRA FACTURA" y luego confirmar.

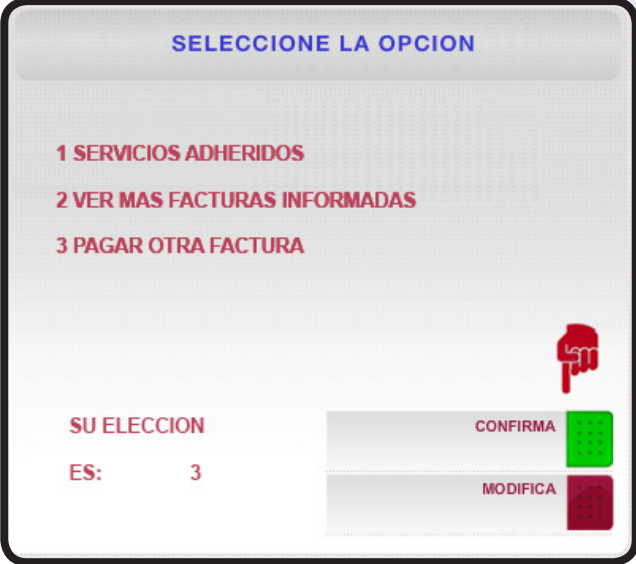

4- En la pantalla de Selección de Empresa de Servicio, seleccionar "OTRAS OPCIONES" .

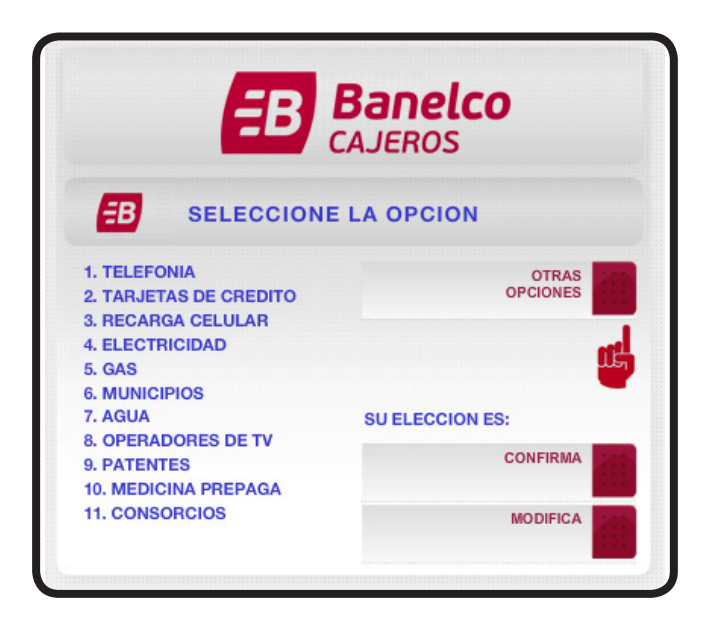

**Para el pago del Certificado Digital de Antecedentes Penales a través de la "Red Banelco"**

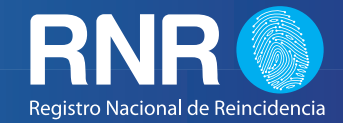

5- Ahora seleccione la Opcion "OTROS SERVICIOS". Luego, proceda a Confirmar.

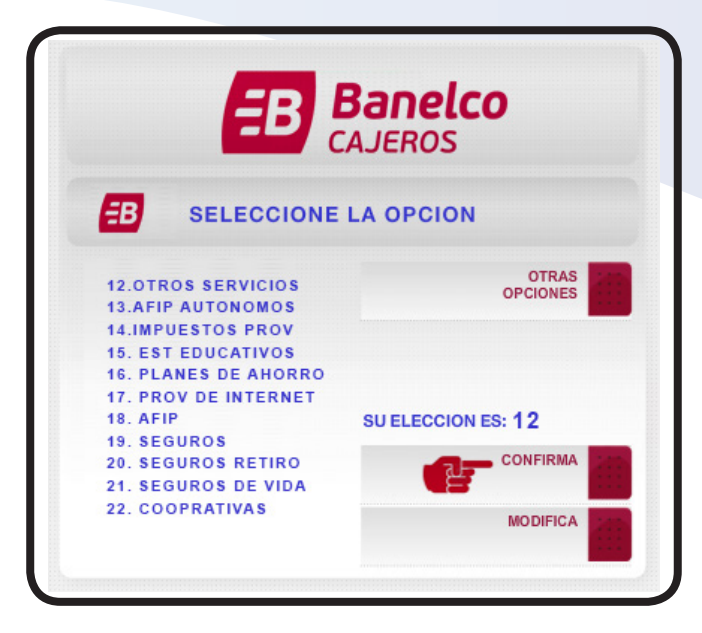

6- En esta pantalla debe ubicar la opcion "REINCIDENCIA". Luego Confirmar.

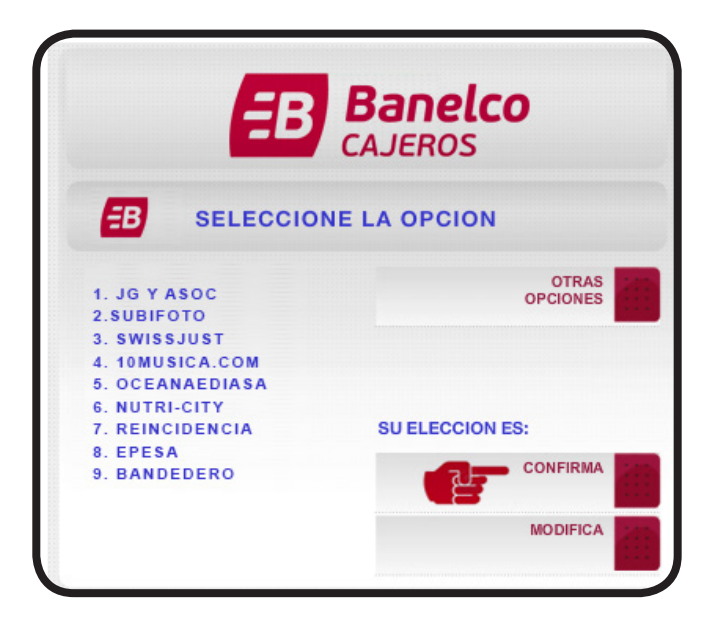

**Para el pago del Certificado Digital de Antecedentes Penales a través de la "Red Banelco"**

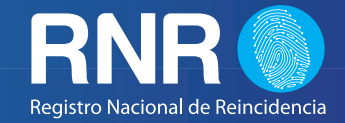

7 - Ingrese el Código de Pago Banelco, que aparece en el Formulario de Solicitud.

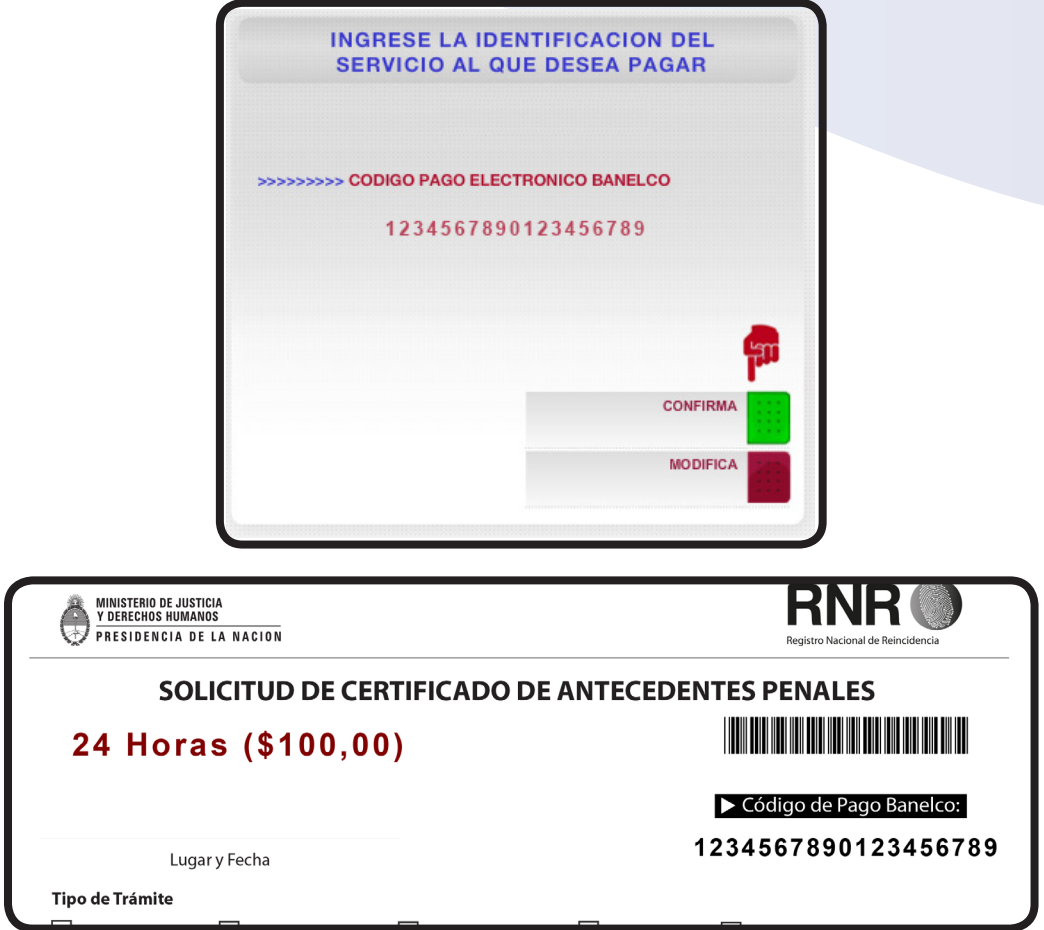

8- Seleccionar el Servicio.

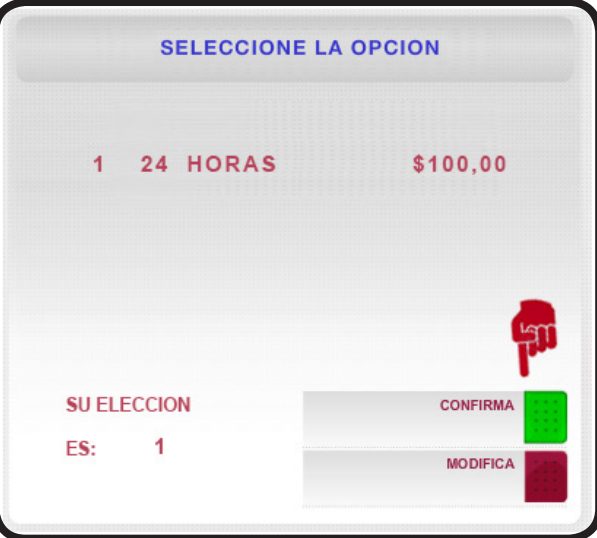

**Para el pago del Certificado Digital de Antecedentes Penales a través de la "Red Banelco"**

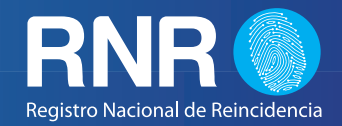

**IMPORTANTE:** EL VALOR DEL SERVICIO A ABONAR DEPENDERÁ DEL ESCOGIDO A LA HORA DE GENERAR EL FORMULARIO/ BOLETA EN LA PÁGINA WEB DEL REGISTRO NACIONAL DE REINCIDENCIA. SI EL VALOR DIFIERE DEL QUE SE DESEA ABONAR, DEBERÁ INGRESAR A LA PÁGINA WEB DEL RNR Y VOLVER A GENERAR UN FORMULARIO/BOLETA CON EL IMPORTE DESEADO EN FUNCIÓN DEL TIPO DE TRAMITE (5 DIAS O 24 HS.)

9 - Seleccionar el tipo de cuenta desde donde desea realizar el pago.

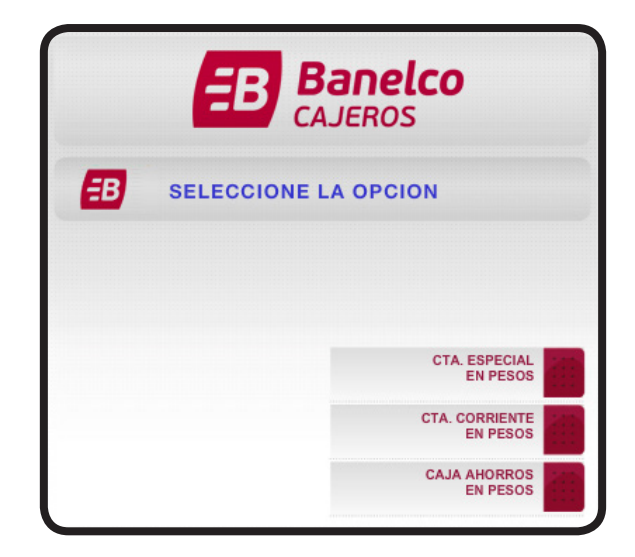

 10 - Su operación ha sido completada. El cajero emitirá un Ticket como comprobante de pago, el mismo deberá ser presentado en el Registro de Antecedentes Penales para poder continuar el trámite.

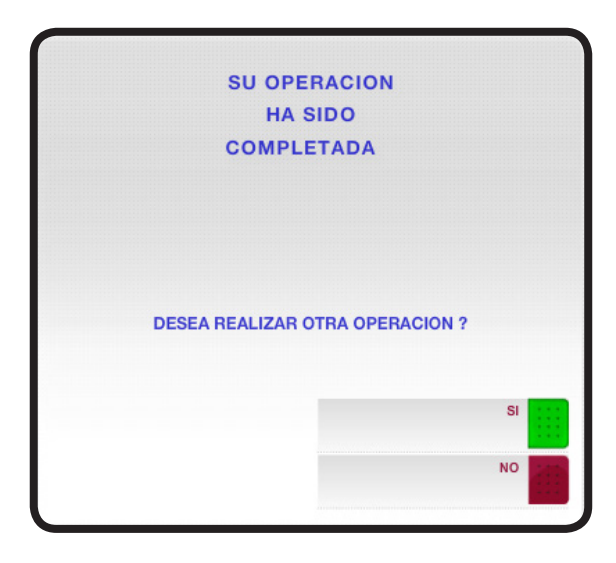

**Para el pago del Certificado Digital de Antecedentes Penales a través de la "Red Banelco"**

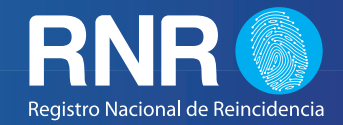

#### **IMPORTANTE**: SOLO SE PROCEDERÁ A TRAMITAR AQUELLOS FORMULARIOS/ BOLETAS QUE SEAN PRESENTADOS CON EL COMPROBANTE DE PAGO IMPRESO, EN BUEN ESTADO Y LEGIBLE.

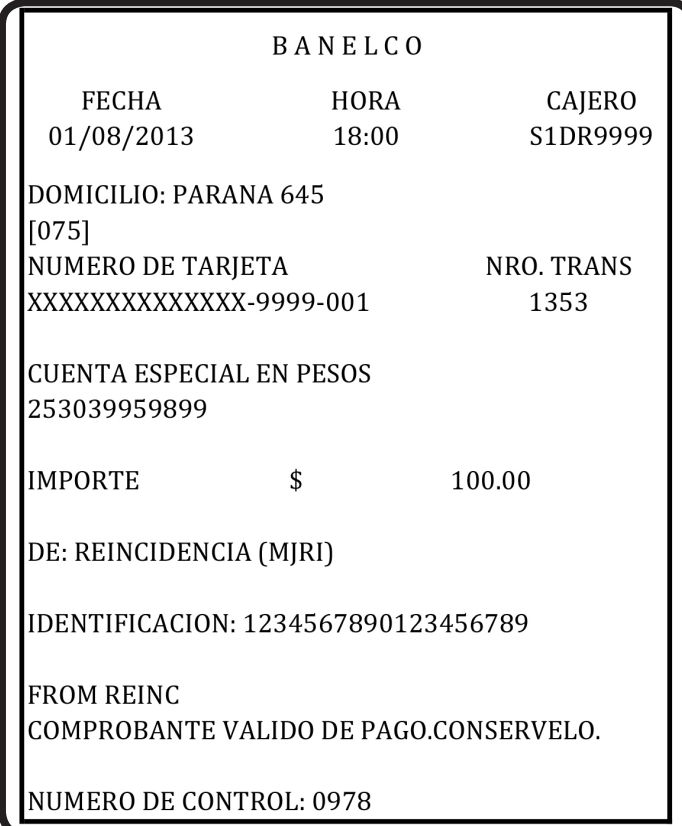

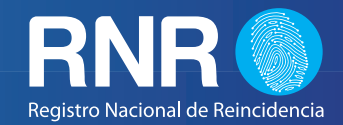

### **A TRAVES DE HOME BANKING**

Ud. puede abonar la Solicitud de Certificado de Antecedentes Penales a través de cualquier Home Banking Asociado a la Red Banelco.

Las entidades bancarias que operan en dicha Red lo redirigirán automáticamente al sitio pagomiscuentas.com.

Ante cualquier duda deberá consultar al Área de Atención al Cliente del Banco en donde posee su cuenta.